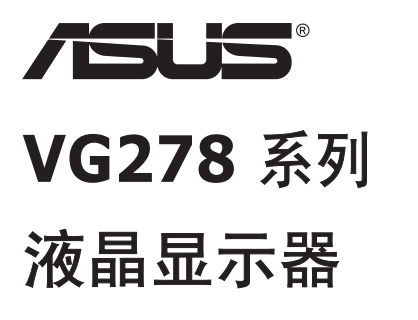

# 用户指南

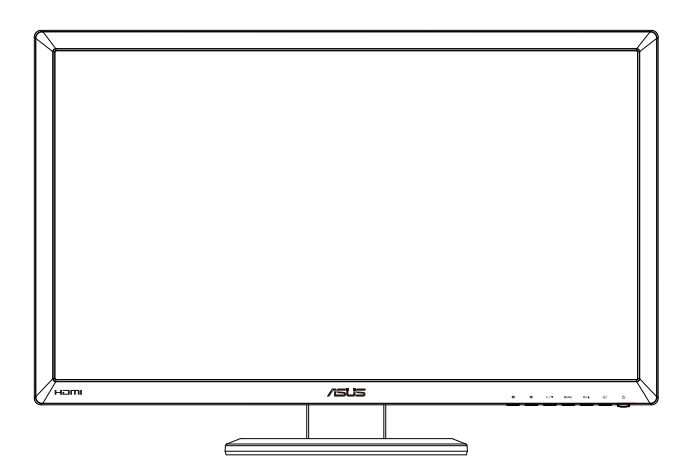

目录

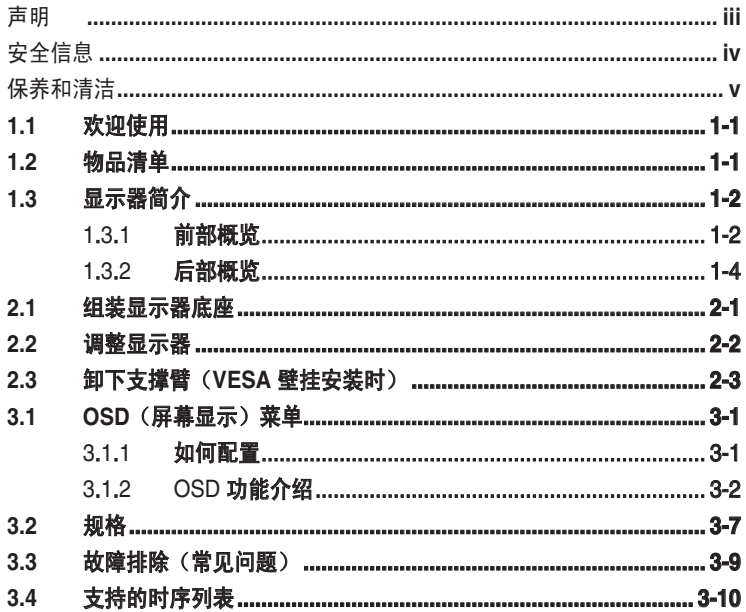

版权所有 © 2012 ASUSTeK COMPUTER INC. 保留所有权利。

除了购买者出于备份目的而保留的文档外,未经 ASUSTeK COMPUTER INC. (以下称"ASUS") 明确书 面许可,不得以任何形式或通过任何方式复制、传播、转录本手册的任何部分,包括其中介绍的产品和软 件,也不得将其存储到检索系统中或翻译成任何语言。

在下列情况下,不能享受产品保修或维修服务:(1) 产品被修理、修改或改动,除非此类修理、修改或改动 得到 ASUS 的书面授权;(2) 产品序列号损毁或缺失。

ASUS"按原样"提供本手册,不提供任何明示或隐含的担保,包括但不限于对于适销性或针对特定目的的 适用性的隐含担保或条件。无论在任何情况下,ASUS 及其董事成员、高级职员、员工或代理不对由于本手 册或产品中存在任何缺陷或错误而导致的任何间接、特殊、偶然或必然损失(包括收益损失、业务损失、不 能使用或数据丢失、业务中断等)承担任何责任,即使 ASUS 已被告知此类损失的可能性。

本手册中包含的规格和信息仅供一般性参考,可能会随时变更而无需另行通知,因此不应构成 ASUS 的承 诺。ASUS 对本手册(包括其中介绍的产品和软件)中可能存在的任何错误不承担任何责任。

本手册中出现的产品名称和公司名称可能分别是或不是相应公司的注册商标或版权,仅用于标示或解释目 的,无意侵犯其所有者的权益。

### 声明

#### 联邦通信委员会声明

本设备符合 FCC 规则第 15 部分的要求。其操作符合以下两项条件:

- 此设备不会产生有害干扰,并且
- 此设备必须可以承受任何接收到的干扰,包括可能导致不正常操作的干 扰。

此设备经检测,符合 FCC 规则第 15 部分中关于 B 级数字设备的限制规定。 这些限制旨在为居民区安装提供防止有害干扰的合理保护。本设备会产生、 使用并且辐射无线电波,如果不按照制造商的说明进行安装和使用,可能会 对无线电通讯产生有害干扰。但是,不能保证在特定安装条件下不会出现干 扰。如果本设备对无线电或电视接收造成了有害干扰(可通过关闭和打开设 备电源来确定),建议用户采取以下一项或多项措施来消除干扰:

- 调节接收天线的方向或位置。
- 增大设备与接收器之间的距离。
- 将此设备和接收设备连接到不同电路的电源插座上。
- 向代理商或有经验的无线电/电视技术人员咨询以获得帮助。

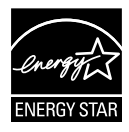

作为 Energy Star® 的合作伙伴,本公司已经确定本产品符合 Energy Star ® 在能源效率方面的要求。

#### 加拿大通信部声明

此数字设备未超过加拿大通信部无线电干扰条例中规定的数字设备无线电噪 声发射 B 级限制。

此 B 级数字设备符合加拿大 ICES-003 的要求。

# 安全信息

- 在设置本显示器之前,请仔细阅读产品包装中附带的所有文档。
- 为防止火灾或电击危险,切勿使本显示器遭受雨淋或受潮。
- 请勿打开显示器机壳。显示器内部有危险高压,可能导致严重人身伤害。
- 电源发生故障时,不要尝试自行修复。请与专业技术服务人士或经销商 联系。
- 在使用本产品之前,确保所有线缆均连接正确并且电源线没有损坏。如 有任何损坏,请立即与经销商联系。
- 机壳后部和顶部的槽和开口用于通风目的。不要堵塞这些开口。除非通 风良好,否则不要将本产品放置在散热器或热源上部或附近。
- 本显示器只应使用标签上注明的电源类型。如果您不了解家中的电源类 型,请与经销商或当地电力公司联系。
- 使用符合您当地电力标准的合适电源插头。
- 请勿使电源板或延长线过载。过载可能导致火灾或电击。
- 避免灰尘、潮湿和极端温度。不要将显示器放置在可能受潮的任何区域 中。将显示器放置在平稳的表面上。
- 遇有雷雨天气或长时间不使用时,应拔掉设备的电源线。这样做可以防 止因电压突变而损坏显示器。
- 切勿将任何异物塞入或使任何液体溅入显示器机壳上的开口内。
- 为确保正常运行,此显示器与 PC 一起使用时,计算机的插座应经过正 确配置并且标记有 100-240V AC。
- 如果在使用本显示器的过程中遇到任何技术问题,请与专业技术服务人 士或经销商联系。
- 墙壁插座应安装在设备旁边,并且便于插拔电源线。

# 保养和清洁

- 在提起或重新放置显示器之前,最好先拔掉线缆和电源线。采用正确的 提起方式放置显示器。提起或搬运显示器时,抓住显示器的边缘。不要 通过底座或线缆提起显示屏。
- 清洁。关闭显示器电源并拔掉电源线。使用不含麻且非研磨性的布清洁 显示器表面。将布在中性清洁剂中蘸湿后擦去顽固污渍。
- 不要使用包含酒精或丙酮的清洁剂。使用液晶专用清洁剂。切勿直接将 清洁剂喷洒在屏幕上,否则清洁剂可能渗入显示器内并导致电击。

#### 以下现象对于显示器来说是正常现象:

- 由于荧光灯本身的特点,屏幕在初次使用时可能闪烁。关闭电源开关, 然后重新打开,确认闪烁已消失。
- 您可能会发现屏幕上的亮度略微不均匀,这与您使用的桌面图案有关。
- 同一图像显示数小时后,切换图像时可能残留前一个屏幕显示的图像。 屏幕会慢慢恢复,或者您可以关闭电源开关数小时。
- 当屏幕变黑或闪烁时或者无法继续工作时,请与经销商或服务中心联系 进行修理。不要自行修理屏幕!

#### 本指南中使用的约定

警告:这些信息旨在防止您在试图完成一项任务时受伤。

小心:这些信息旨在防止当试图完成一项任务时损坏组件。

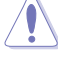

重要:您在完成一项任务时必须遵循这些信息。

注:这些提示和附加信息旨在帮助您完成一项任务。

### 更多信息

如需更多信息或者产品和软件更新,请使用下列资源。

#### **1. ASUS** 网站

ASUS 全球网站提供关于 ASUS 硬件和软件产品的更新信息,网址是 **http://www.asus.com**

#### **2.** 可选文档

您的经销商可能在您的产品包装中添加了可选文档。这些文档不是标 准产品包装的组成部分。

# **1.1** 欢迎使用

感谢您购买 ASUS® 液晶显示器!

这是 ASUS 最新推出的宽屏液晶显示器,它不但提供更艳丽、更宽、更亮 的显示屏,而且通过一些有用的功能丰富您的观看体验。

通过这些功能,此显示器可为您提供方便愉快的视觉体验!

### **1.2** 物品清单

检查包装中是否包括下列物品:

- ✔ 液晶显示器
- ✔ 电源线
- ✔ VGA 线
- ◆ DVI (双链路)线
- $\checkmark$  3.5mm 音频线
- ✔ 支持光盘
- ✔ 快速入门指南
- ✔ 保修卡

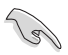

如果上述任何物品损坏或缺失,请立即与经销商联系。

# **1.3** 显示器简介

### **1.3.1** 前部概览

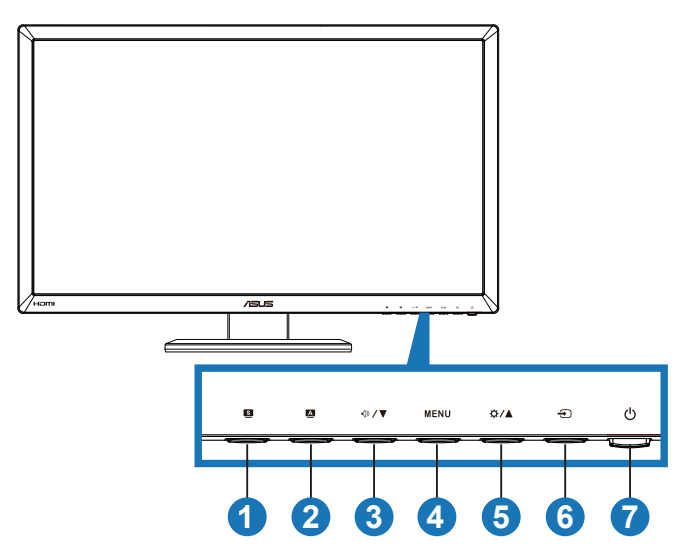

- 1. S 按钮:
	- 按此热键切换六种使用 SPLENDID™ 视频智能技术的视频预设 模式(风景模式、标准模式、剧场模式、游戏模式、夜晚模式和 **sRGB**)。
	- 显示 OSD 菜单时, 退出 OSD 菜单或返回上一级菜单。

3D 功能激活时, Splendid、对比度和亮度调整功能暂时被禁用。

- 2. 按钮:
	- 按此按钮可以自动将图像调整至最佳位置、时钟和相位(仅限 VGA 模式)。
- 3. 1 /▼按钮:
	- 按此按钮可以减小所选功能的值或移动至下一个功能。
	- 音量热键
- 4. **MENU** 按钮:
	- 显示 OSD 菜单时, 按此按钮可以进入/选择高亮显示的图标(功 能)。
	- 退出热键 OSD 菜单。
- 5. ☆/▲ 按钮:
	- 按此按钮可以增大所选功能的值或移动至上一个功能。
	- 亮度热键
- 6.  $\Theta$  输入选择按钮:
	- 按此按钮选择输入源。
- 7. 电源按钮/电源指示灯:
	- 按此按钮打开/关闭显示器的电源。
	- 下面介绍电源指示灯的颜色定义。

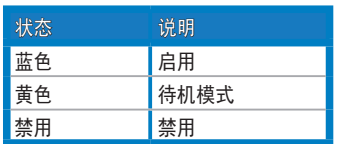

**1.3.2** 后部概览

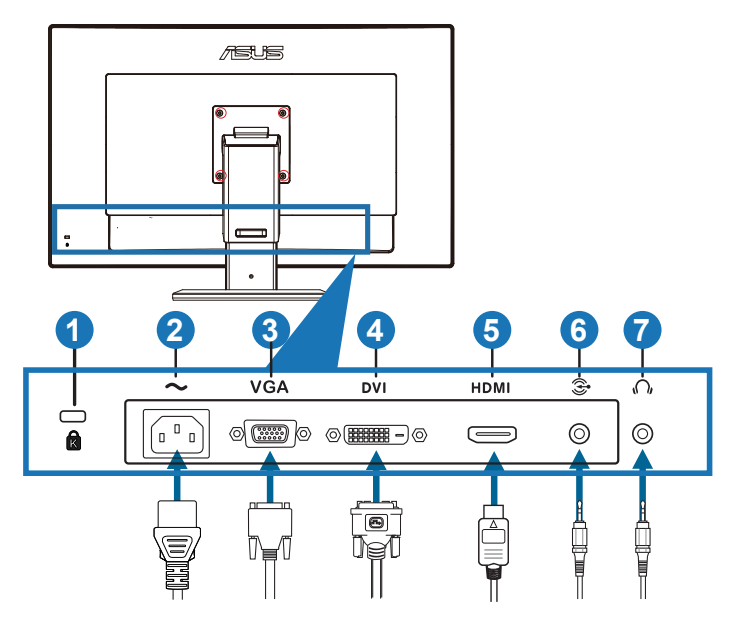

### 后部接口

- 1. Kensington 锁槽。
- 2. 交流电源输入端口:此端口连接电源线。
- 3. VGA 端口: 此 15 针端口用于连接 PC VGA。
- 4. DVI 端口: 此 24 针端口用于连接 PC (个人计算机) DVI-D 数字信号 (支持 NVIDIA® 3D Vision™)。

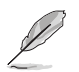

在NVIDIA 3D Vision套件可用的情况下,仅DVI端口支持3D功能

- 5. HDMI-输入端口: 此端口用于连接 HDMI 兼容设备。
- 6. PC 音频输入插孔: 此 3.5mm 立体声插孔用于连接 PC 音频。
- 7. 耳机输出插孔: 此 3.5mm 立体声插孔用于连接耳机音频。

### **2.1** 组装显示器底座

#### 组装显示器底座:

- 1. 将底座连接到支撑臂上。
- 2. 用螺丝将底座固定到支撑臂上。您可以轻松地用手指拧紧螺丝。
- 3. 从支撑臂上卸下高度调整锁。

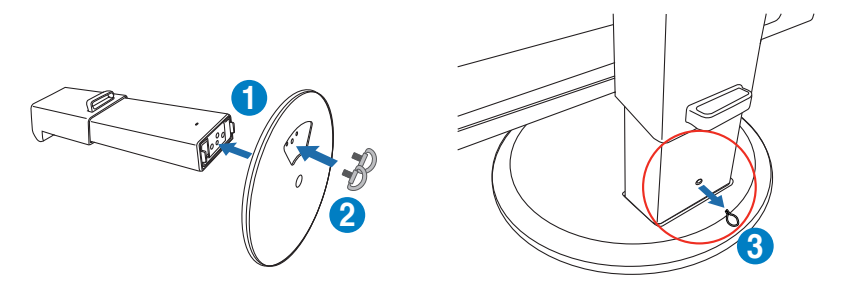

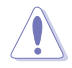

在将显示器垂直放在整洁平稳的表面上之前,切勿卸下高度调整锁。

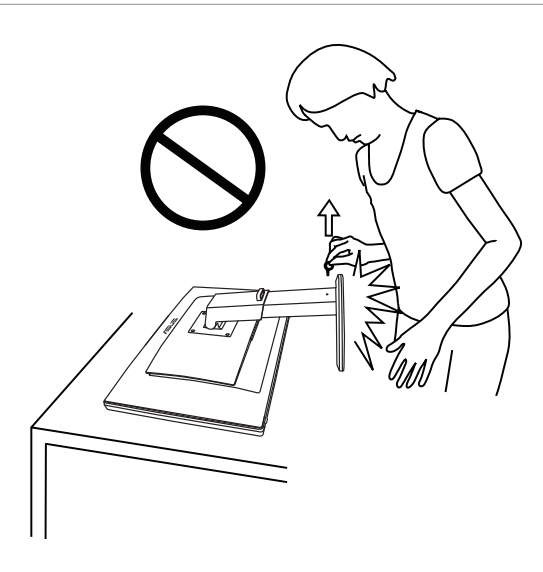

## **2.2** 调整显示器

- 为取得最佳观看效果,我们建议您面对显示器,将其调整至您感觉最舒 适的角度。
- 调整角度时,握住底座以防显示器跌落。
- 此显示器可以倾斜 -5˚ 到 +15˚,从左向右转动 150˚,高度可提升约 100mm。

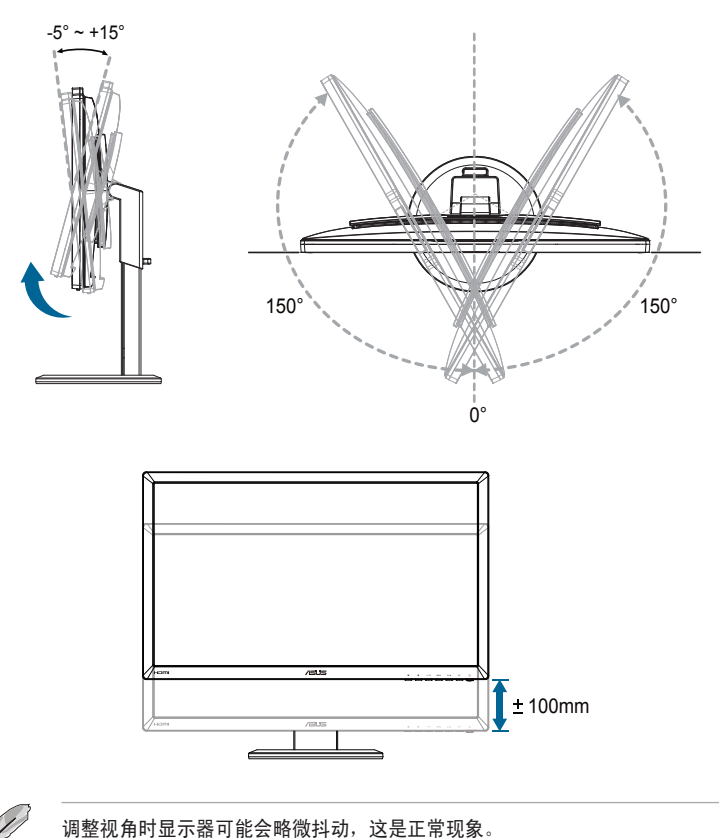

### **2.3** 卸下支撑臂(**VESA** 壁挂安装时)

此显示器的可拆卸支撑臂是专为 VESA 壁挂安装而设计的。

#### 卸下支撑臂:

- 1. 拔掉电源线和信号线。
- 2. 将显示器降至最低高度,然后插入高度调整锁。
- 3. 小心地将显示器正面朝下放在整洁平稳的桌子上。
- 4. 用螺丝刀卸下支撑臂上的四颗螺丝,然后从显示器上卸下支撑臂。
	- 我们建议您在桌面上铺上软布,以免损坏显示器。
		- 卸下螺丝时握住底座。

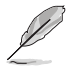

- VESA 壁挂套件 (100 x 100 mm) 需另外购买。
- 仅使用取得 UL 认证的壁挂装配架, 最小重量/承重 32.4kg (螺丝尺寸: M4 x 10 mm)。

### **3.1 OSD**(屏幕显示)菜单

### **3.1.1** 如何配置

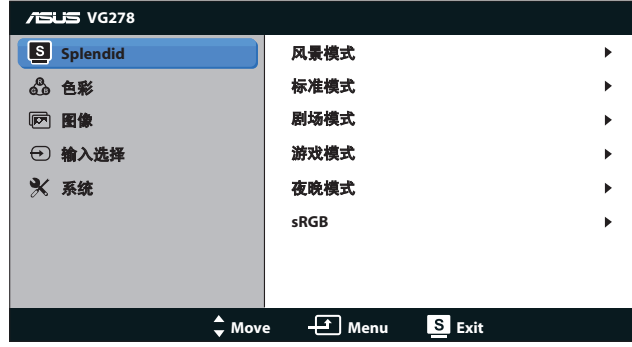

- 1. 按 IMENUI 按钮显示 OSD 菜单。
- 2. 按 [☆/▲] 或 [4》/▼ 按钮切换功能。按 [MENU] 按钮高亮显示和激 活所需的功能。如果所选的功能有子菜单,再次按 [☆/▲] 或 [4 /▼ 1 按钮切换子菜单功能。按 [MENU] 按钮高亮显示和激活所需的子菜 单功能。
- 3. 按 [☆/▲] 或 [<) / 按钮更改所选功能的设置。
- 4. 如要退出 OSD 菜单, 可以按 [3] 按钮。重复步骤 2 和步骤 3 调整任 何其它功能。

### **3.1.2 OSD** 功能介绍

#### **1. Splendid**

 $\mathscr{D}$ 

此功能包含六个子功能,您可以根据需要进行选择。每个模式都有重 置选项,让您能够保留设置或返回预设模式。

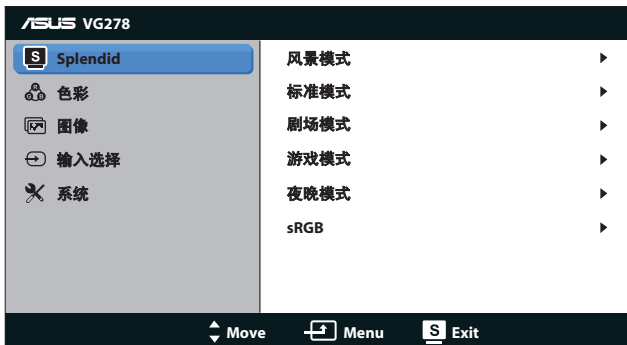

- **•** 风景模式:使用 SPLENDID™ 视频增强功能显示风景照片时的最 佳选择。
- **•** 标准模式:使用 SPLENDID™ 视频增强功能编辑文档时的最佳 选择。
- **•** 剧场模式:使用 SPLENDID™ 视频增强观看影片时的最佳选择。
- **•** 游戏模式:使用 SPLENDID™ 视频增强玩游戏时的最佳选择。
- **•** 夜晚模式:使用 SPLENDID™ 视频增强观看暗场景游戏或影片时 的最佳选择。
- **• sRGB** 模式:与 sRGB 颜色空间兼容。sRGB 模式是编辑文档时 的最佳选择。
	- 在标准模式下,用户不能配置饱和度和 ASCR 功能。
	- 在其它模式下,用户不能配置 sRGB 功能。

#### **2.** 色彩

在此菜单中设置所需的色彩设置。

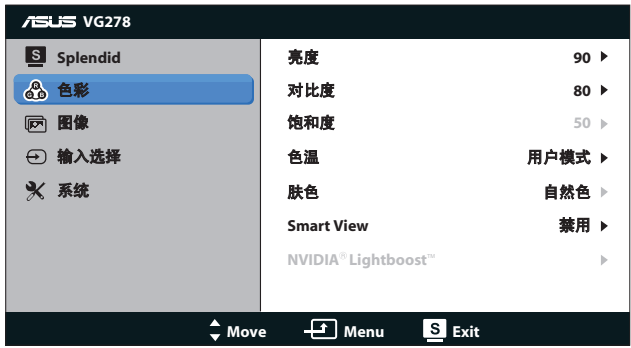

- **亮度**: 调整范围是 0 到 100。 ☆/▲ 按钮是激活此功能的热键。
- **•** 对比度:调整范围是 **0** 到 **100**。
- **•** 饱和度:调整范围是 **0** 到 **100**。
- **•** 色温:包含四种色彩模式:"冷色温"、"常规色"、"暖色 温"和"用户模式"。

D

色温为用户模式时,用户可以调整 R(红色)、G(绿色)和 B(蓝色);调整范 围是 0 到 100。

- **•** 肤色:包含三种色彩模式,分别是"红润色"、"自然色"和" 黄艳色"。
- **• Smart View**:使得在倾斜屏幕后达到更清晰的效果。

#### **3.** 图像

在此菜单中设定与图像有关的设置。

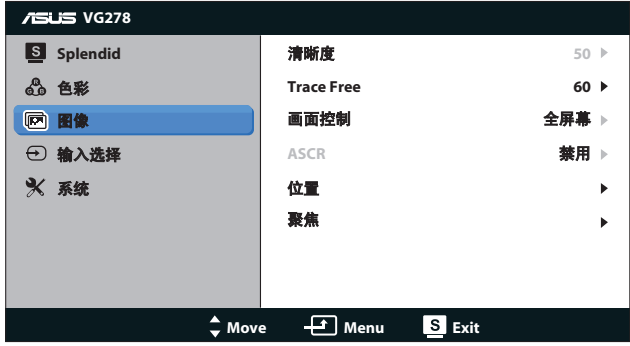

- **•** 清晰度:调整图片清晰度。调整范围是 **0** 到 **100**。
- **Trace Free**: 缩短响应时间。调整范围是 0 到 100。
- **•** 画面控制:将画面比例调整为:"**4:3**"、"全屏幕" 或"**OverScan**"。("**OverScan**" 比例仅适用于 HDMI 输  $\lambda$ , )
- **• ASCR**:打开或关闭 ASCR(ASUS 智能对比度)功能。(仅在 风景模式、剧场模式、游戏模式和夜晚模式下可用。)
- **•** 位置:调整图像的水平位置和垂直位置。调整范围是 **0** 到 **100**。 (仅限 VGA 输入。)
- **•** 聚焦:通过分别调整相位和时序来减少图像的横线噪点和竖线噪 点。调整范围是 **0** 到 **100**。(仅限 VGA 输入。)
- $\mathscr{D}$ • 相位调整像素时序信号的相位。相位调整不当时,屏幕上显示水平干扰。
	- 时序(像素频率)控制一次水平扫描所扫描的像素数目。频率不正确时,屏幕 上显示竖条,图像不成比例。

#### **4.** 输入选择

从 "**VGA**"、"**DVI**" 或 "**HDMI**" 中选择输入源。

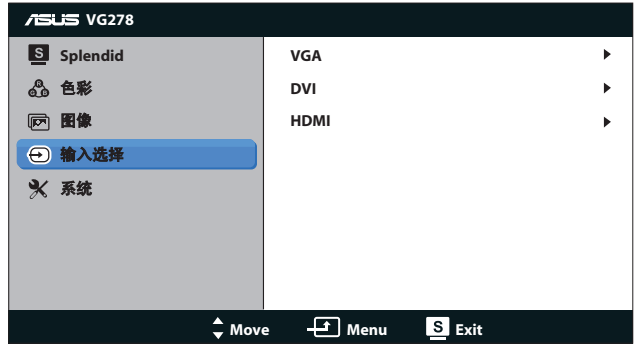

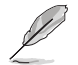

只有 VGA 和 DVI 输入支持"自动扫描"功能。

#### **5.** 系统

调整系统配置。

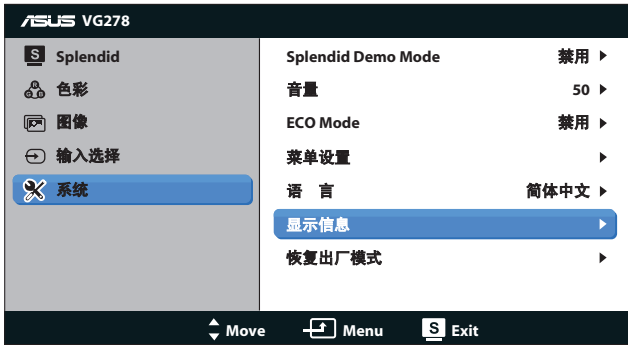

- **• Splendid Demo Mode**:将屏幕拆分成两个画面,以进行 Splendid 模式比较。(仅在风景模式、剧场模式、游戏模式和夜 晚模式下可用。)
- **•** 音量:调整扬声器和耳机输出音量大小。调整范围是 **0** 到 **100**。
- **• ECO Mode**:激活经济模式以达到省电目的。(开启 ECO 模式 时,一些灰阶可能无法区分。与对比度设成 100 相比,其亮度较 低。)
- **•** 菜单设置:
	- **•** 水平位置**/**垂直位置:在 **0** 到 **100** 范围内调整 OSD 的水平位 置或垂直位置。
- **•** 菜单时间:在 **10** 到 **120** 秒之间调整菜单时间。
- **• DDC/CI**:启用或禁用 DDC/CI 功能。
- **•** 透明度:调整 OSD 的背景,从不透明到透明。
- **•** 语言:共有 10 种语言供选择,包括:"英语"、"法语"、 "德语"、"西班牙语"、"意大利语"、"荷兰语"、 "俄语"、"繁体中文"、"简体中文"和"日语"。
- **•** 显示信息:显示与显示器相关的信息。
- 恢复出厂模式: 选择"是"时恢复默认设置。

# **3.2** 规格

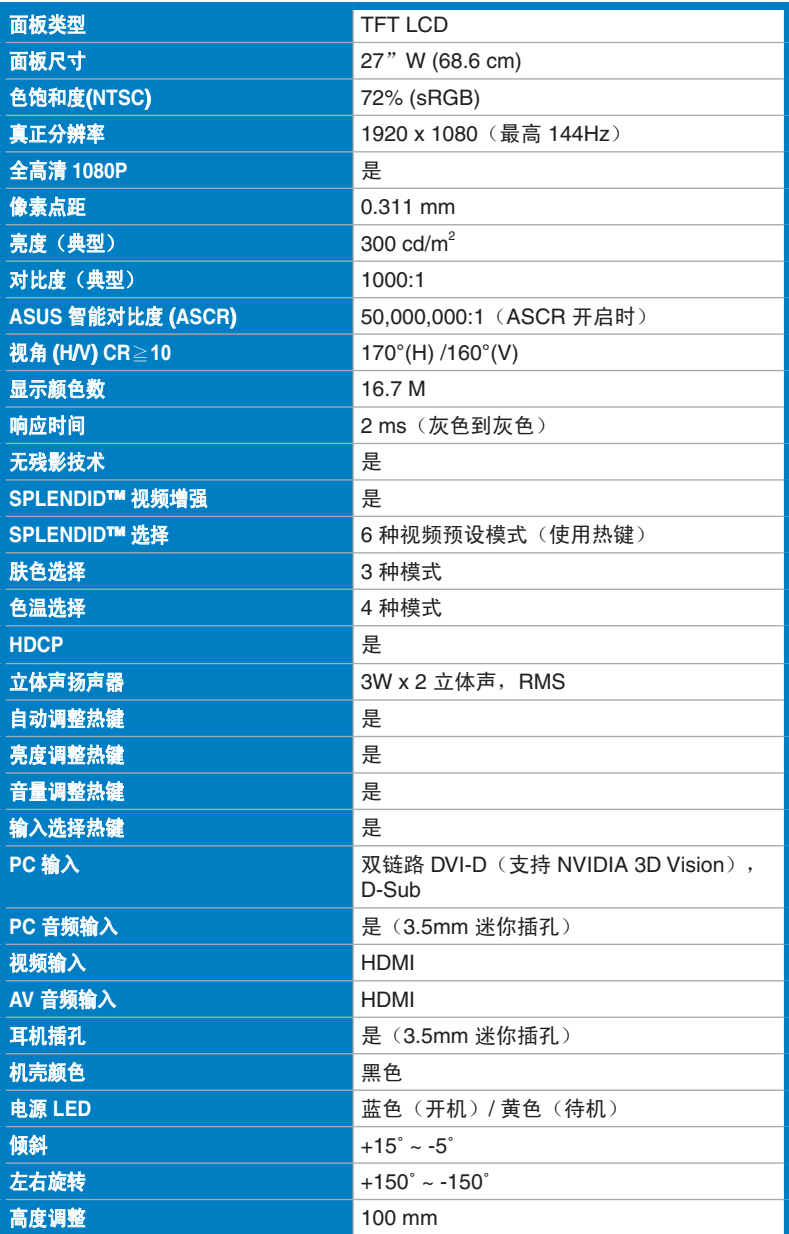

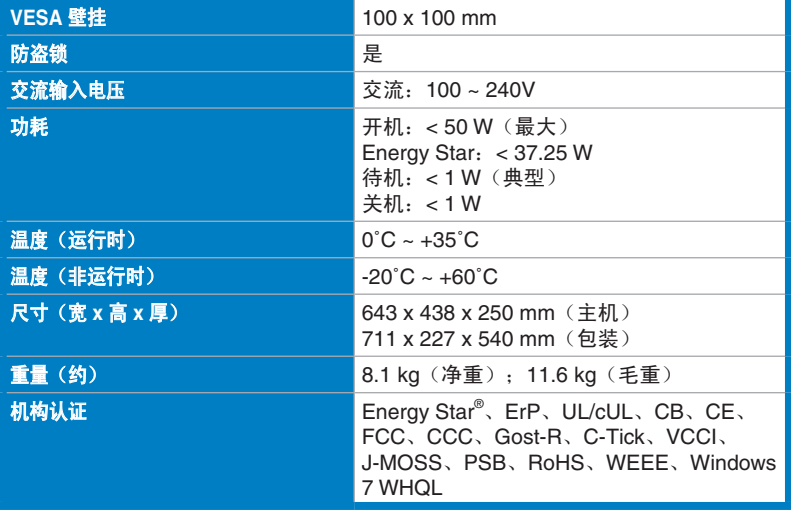

\* 规格可能会随时变更,恕不另行通知。

# **3.3** 故障排除(常见问题)

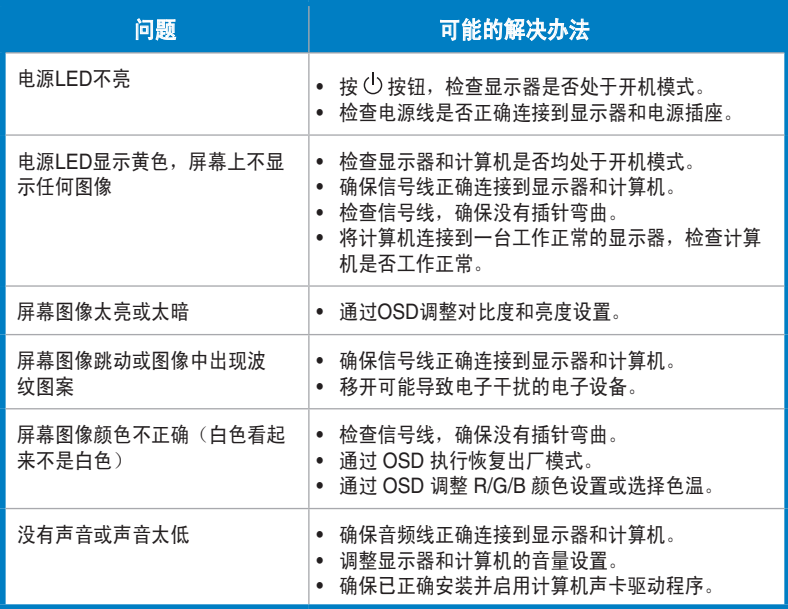

# **3.4** 支持的时序列表

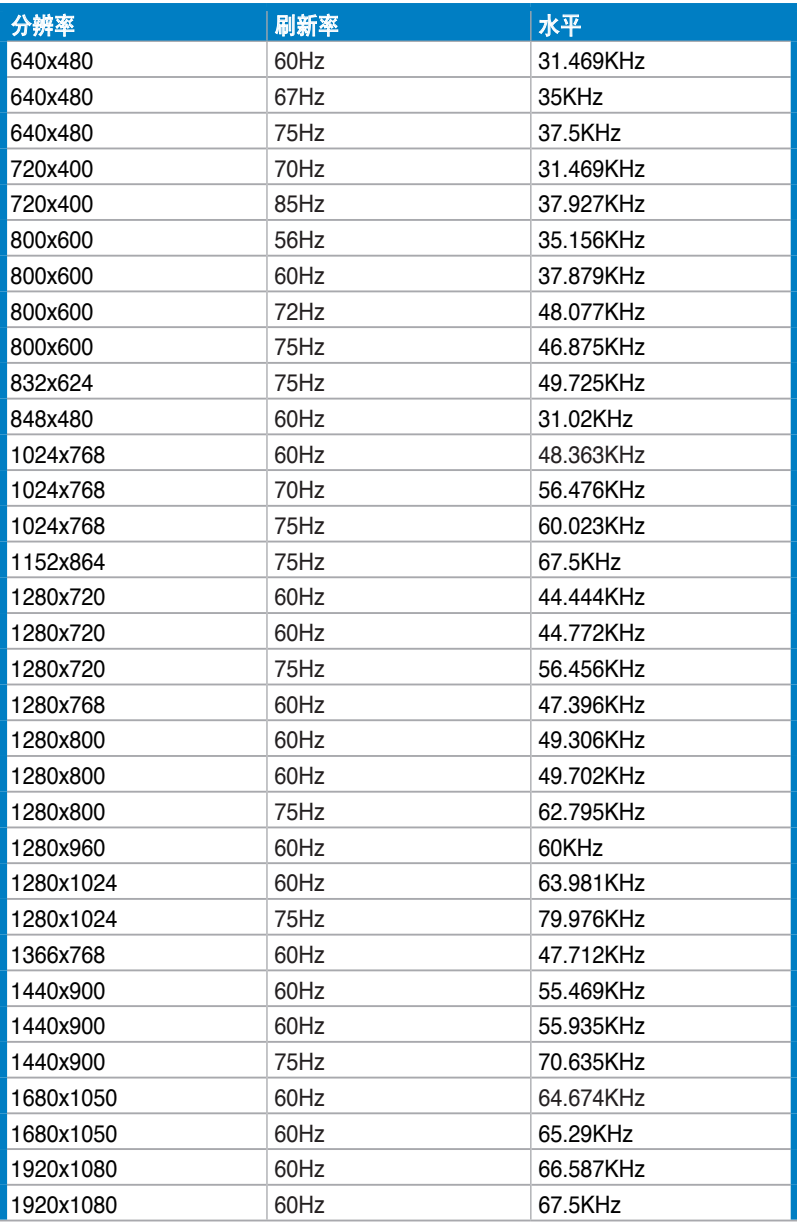

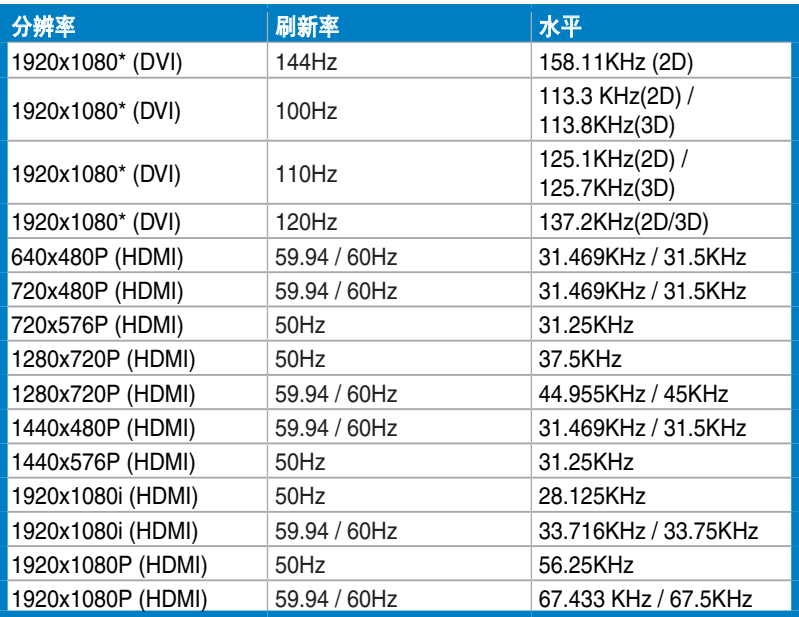

注意: 您必须选择一个 "\*"时序, 才能通过双链路 DVI 线对兼容的 NVIDIA-GPU 图形卡启用 3D 或 144Hz 功能。